# Создание встречи

Пройдите процедуру авторизации в сервисе [webinars.bstu.ru](https://webinars.bstu.ru/). Нажмите «Войти через SSO».

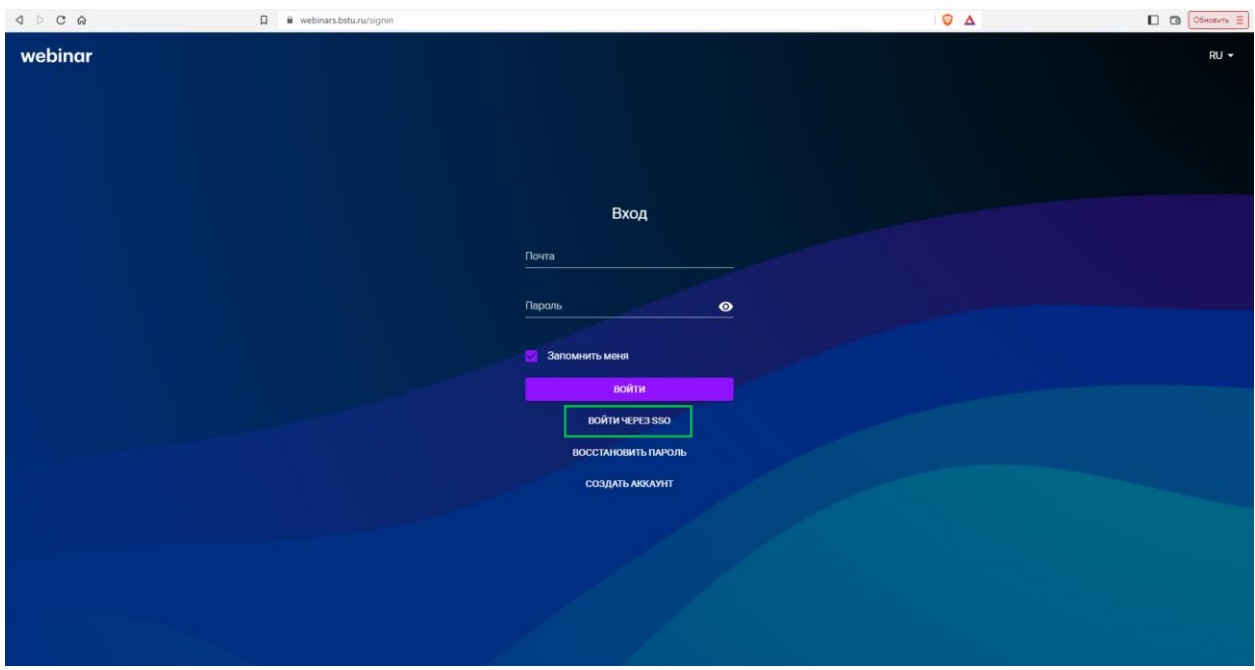

*Рисунок 1. Страница авторизации*

Введите данные корпоративной учетной записи (почтовый ящик bstu.ru и пароль).

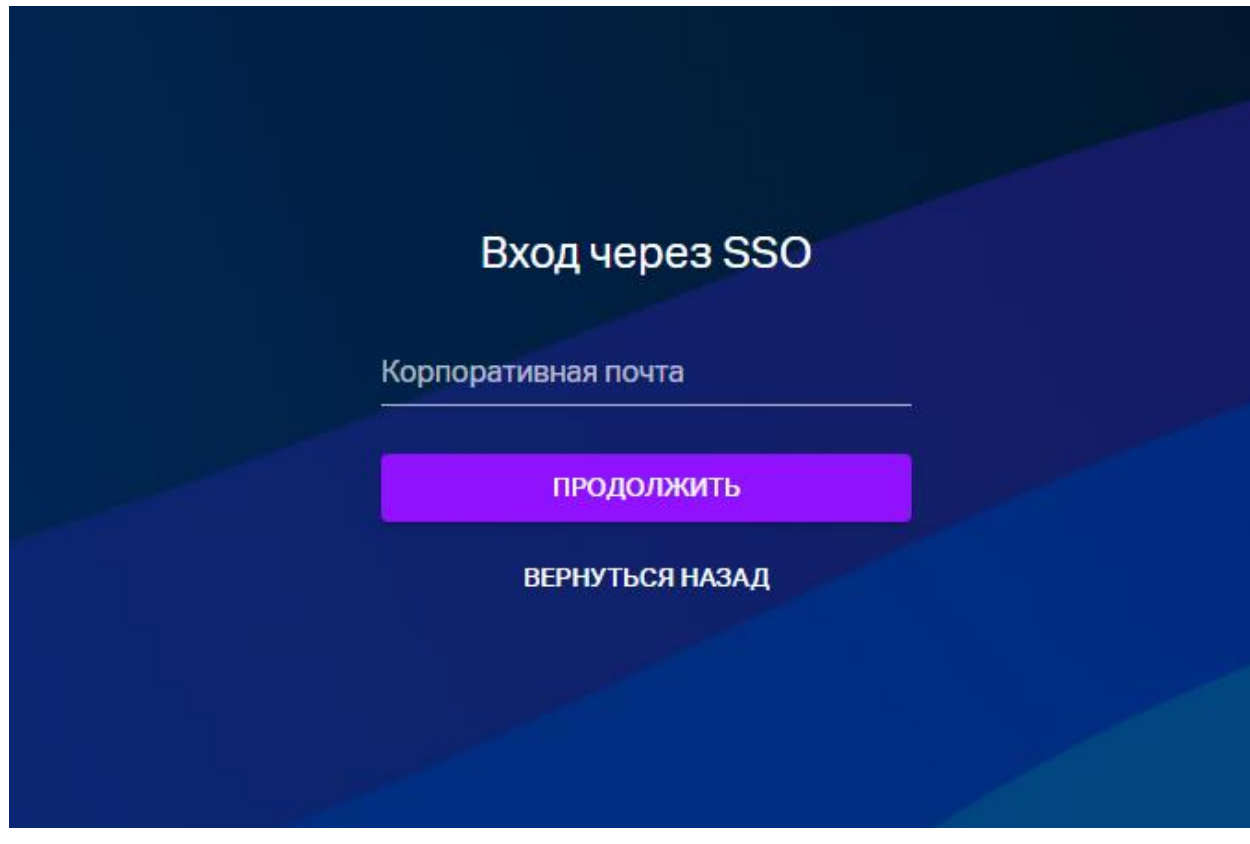

*Рисунок 2. Авторизация через SSO*

Чтобы запланировать встречу, наведите курсор мыши на кнопку "Запланировать" в Личном кабинете.

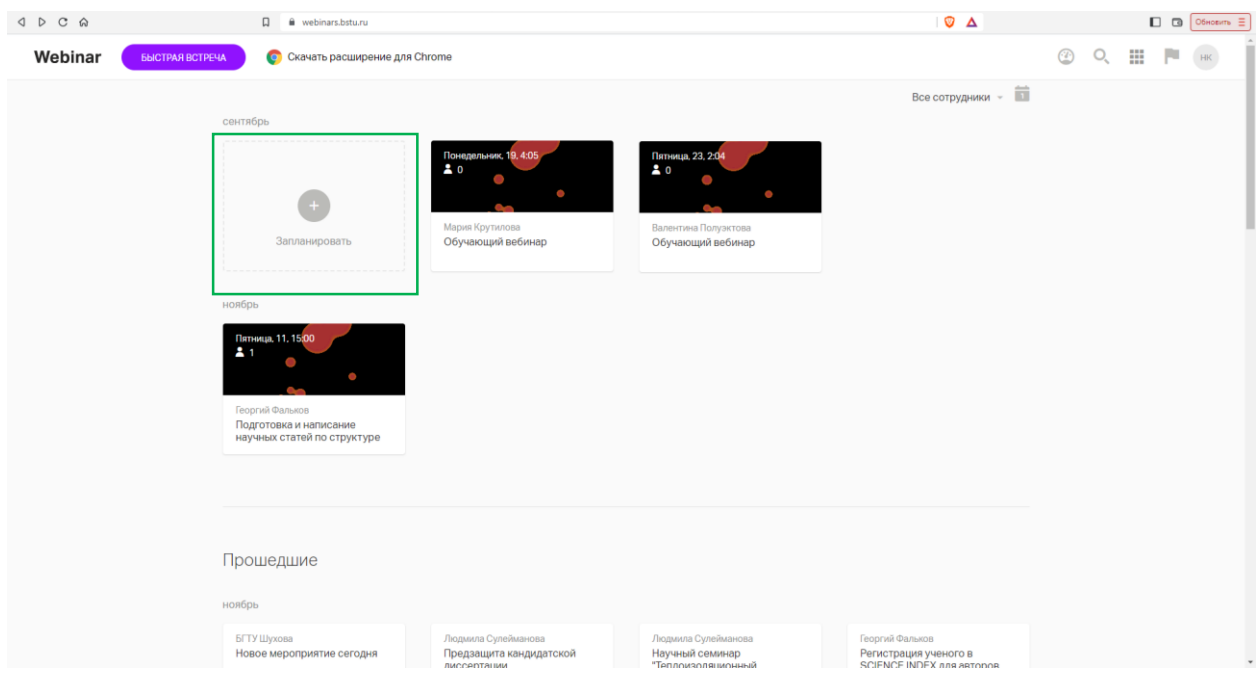

*Рисунок 3. Планирование мероприятия*

Нажмите «Встреча».

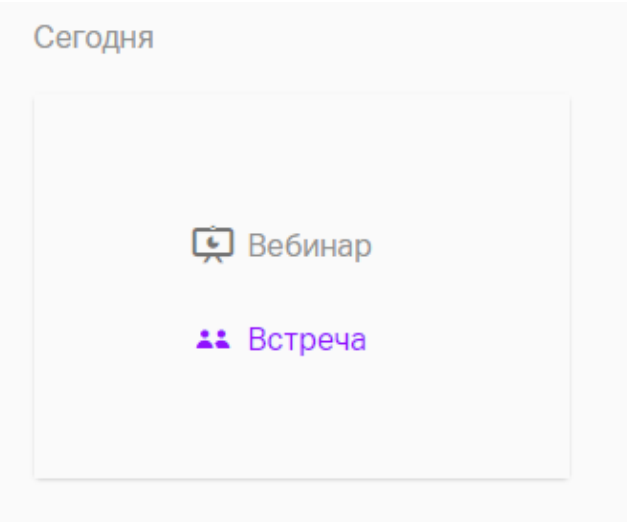

*Рисунок 4. Создание встречи*

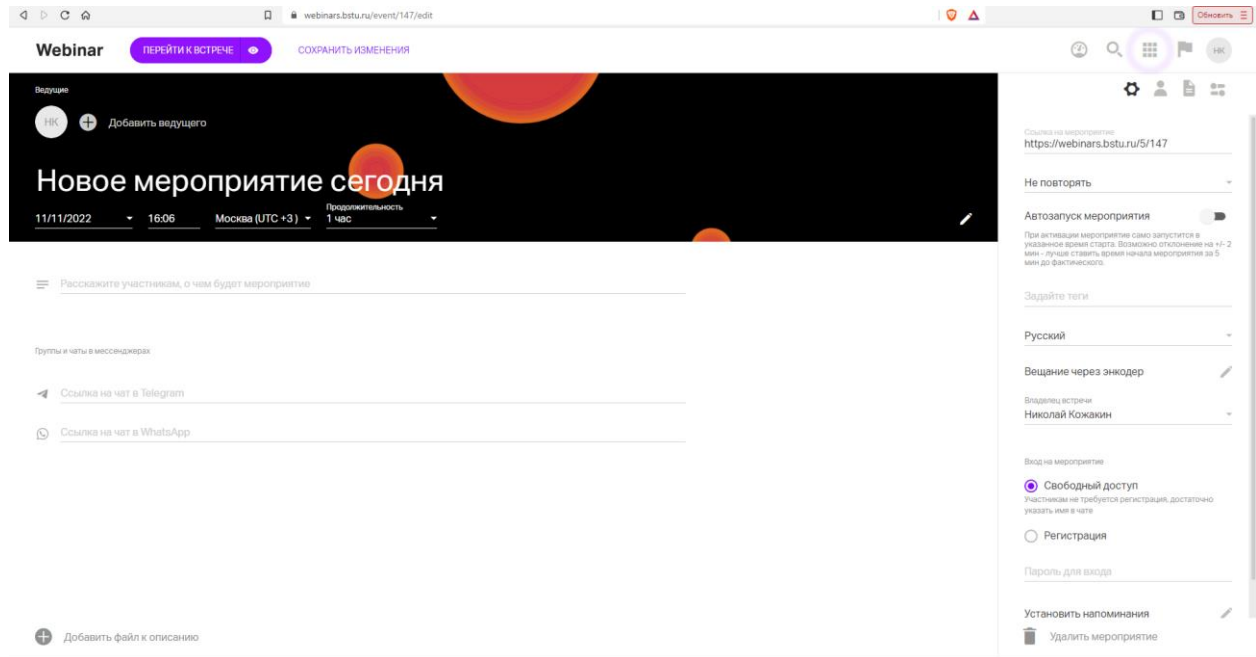

*Рисунок 5. Новая встреча*

Оформление. Укажите название, дату и продолжительность встречи.

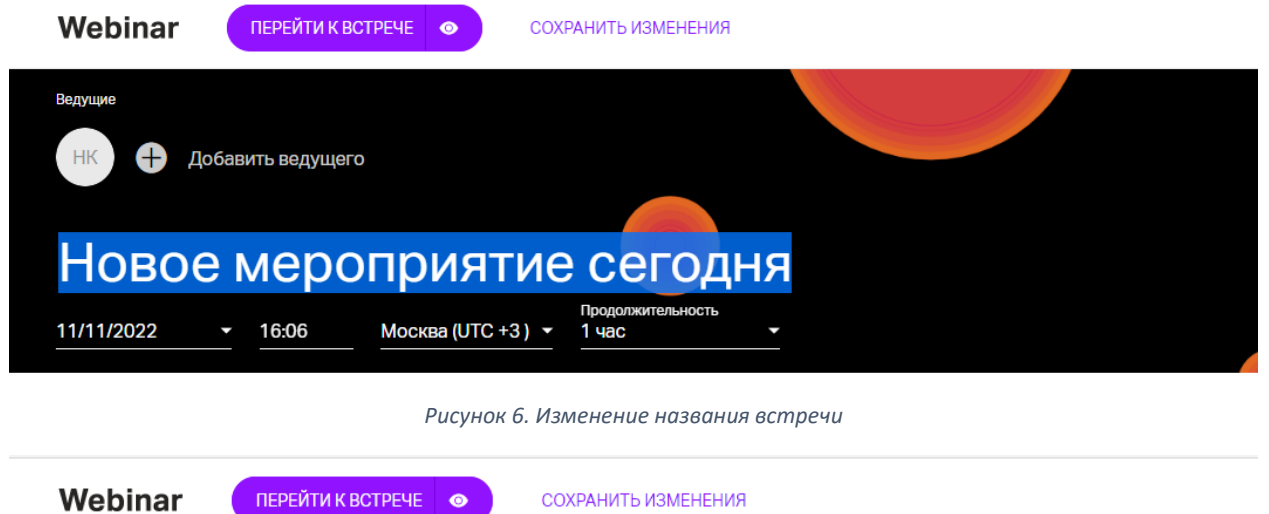

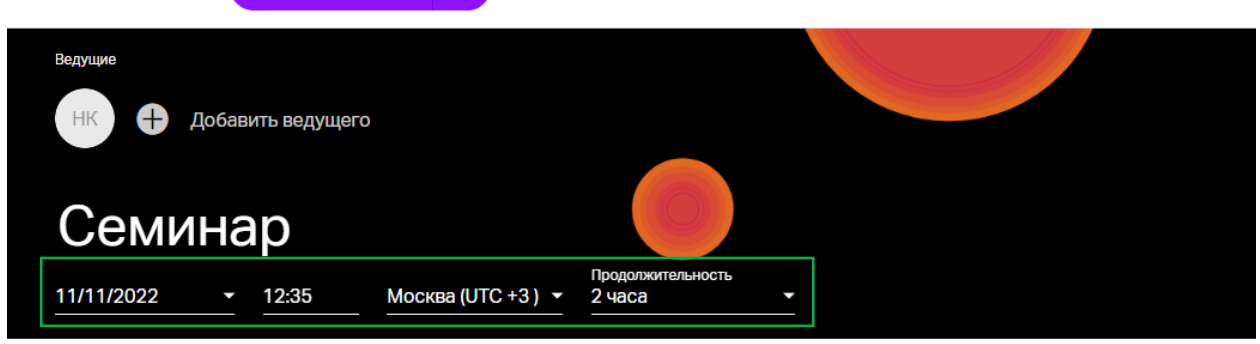

*Рисунок 7. Изменение даты и продолжительности встречи*

Обратите внимание!

Указываемое время и продолжительность носят информационный характер и не будут влиять на время старта и завершения события.

#### Загрузите фоновое изображение - Нажмите на значок "Изменить фон":

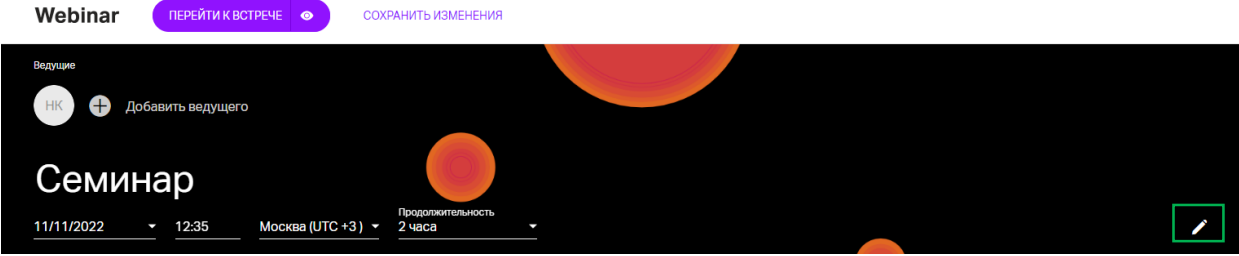

*Рисунок 8. Изменение фона*

Рекомендованные размеры: 1920x1080 пикселей, не более 2 МБ.

Добавьте ведущего на мероприятие. Для этого кликните на значок + в центре экрана и в появившемся окне дополните информацию о ведущем.

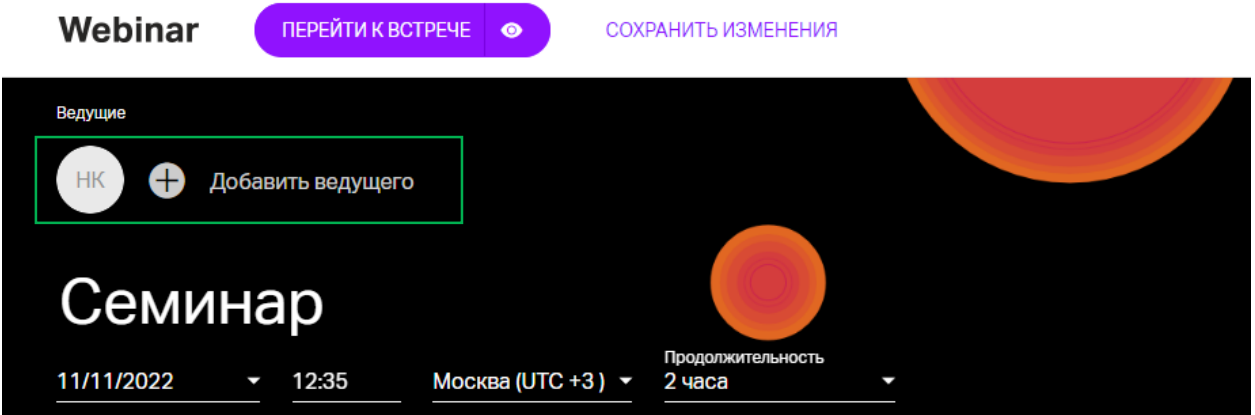

*Рисунок 9. Добавление или изменение информации о ведущем*

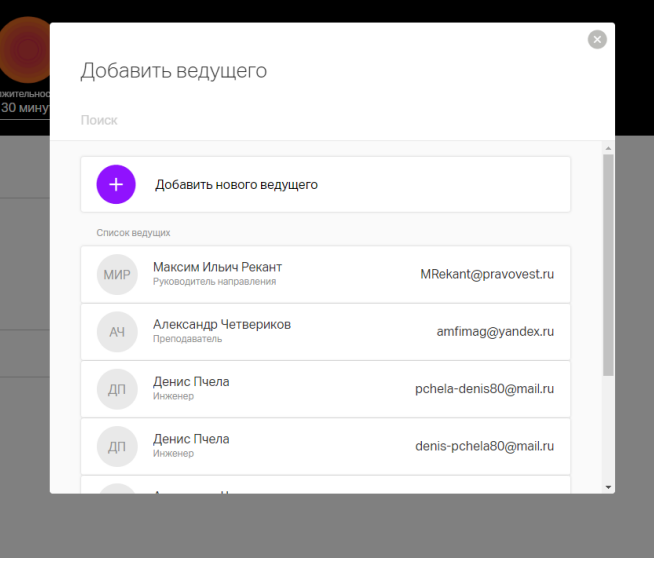

*Рисунок 10. Добавление нового ведущего*

Дополните страницу встречи описанием

В поле "Расскажите участникам о чем будет мероприятие" можно добавить анонс мероприятия.

**Внимание**! На текущий момент форматирования текста и добавление скрытых гиперссылок не поддерживаются.

Активные ссылки и перенос строки доступны при редактировании.

Добавьте ссылки на группы и чаты в мессенджерах

Добавьте ссылки на в WhatsApp и Telegram левом нижнем углу в разделе "Группы и чаты в мессенджерах".

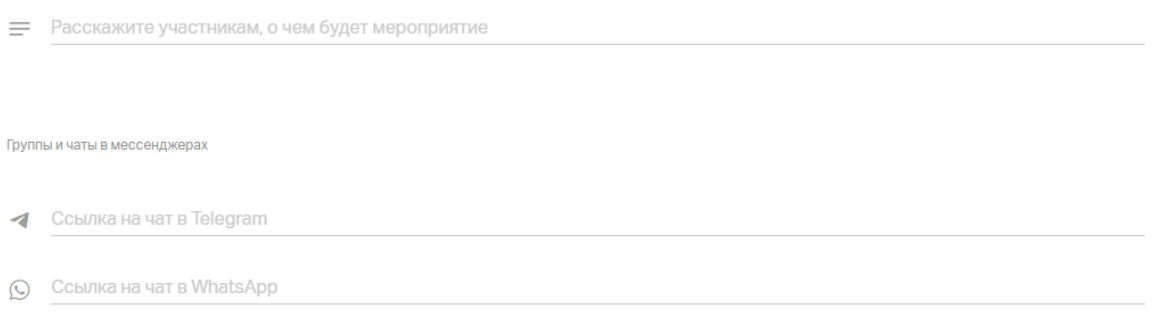

*Рисунок 11. Описание и ссылки*

Добавьте файлы к описанию мероприятия. Нажмите на значок + слева внизу, а затем загрузите файл с компьютера или Youtube/Vimeo.

Внимание! Файлы загрузятся только если соответствуют нашим технических требованиям.

Посмотрите, как выглядит ваше оформление

Нажмите на значок "Посмотреть как участник" справа от кнопки "Перейти к встрече", чтобы посмотреть итоговый результат.

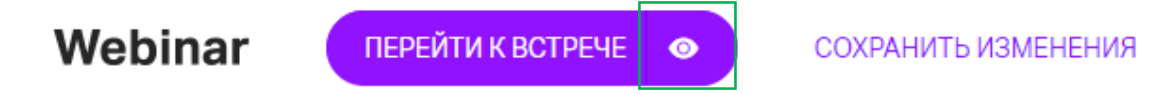

*Рисунок 12. Просмотр оформления*

Для возврата к настройкам нажмите на крестик в правом верхнем углу экрана.

Настройте основные параметры встречи.

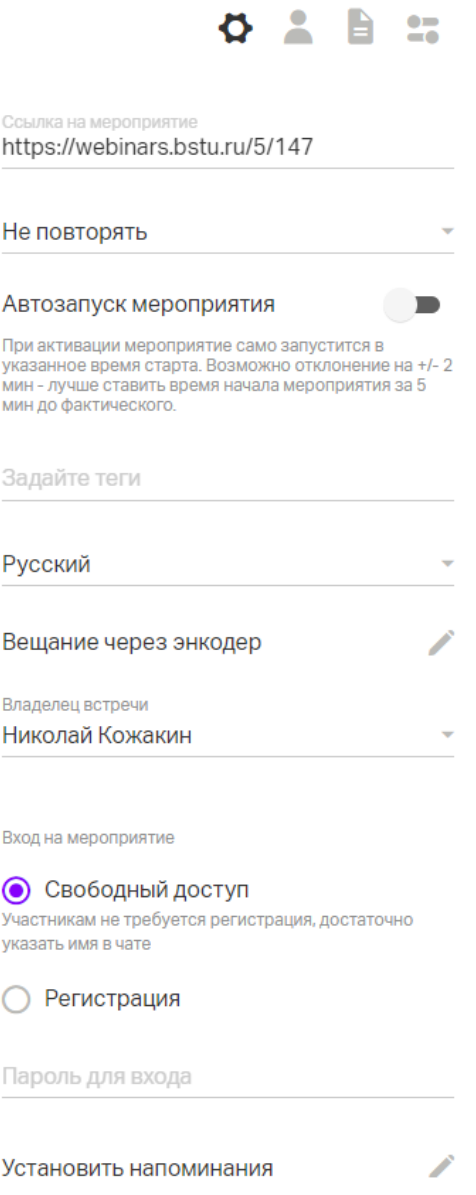

 $\bullet$ 

 $\mathbf{r}$ 

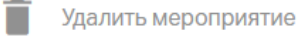

*Рисунок 13. Основные параметры встречи*

Список основных параметров:

- Ссылка на мероприятие
- Не повторять
- Автозапуск мероприятия
- Задайте теги
- Выбор языка
- Вещание через энкодер
- Владелец мероприятия
- Вход на мероприятие
- Напоминания

#### Ссылка на мероприятие

Скопируйте ее, чтобы добавить в свои социальные сети или разослать участникам. Последние цифры в ссылке можно заменить на urlAlias - уникальный набор букв и цифр. Для этого кликните на значок "Карандаш" и введите нужное значение. Если название не будет уникальным, то сохранить его не получиться и нужно будет выбрать другое значение

# Не повторять

С помощью этой настройки можно будет создать серийное мероприятие и задать правила повторения.

#### Автозапуск мероприятия

Настройка позволяет сделать так, что мероприятие запустится в указанную в оформлении дату и время.

Внимание! Без этой настройки мероприятие не запуститься автоматически.

# Задайте теги

Настройка позволяет задать теги для быстрого поиска мероприятий.

#### Русский

Позволяет менять язык интерфейса конкретного мероприятия.

Внимание! У всех пользователей с личным кабинетом (организаторов мероприятий, сотрудников команд) интерфейс будет отображаться на том языке, который настроен в профиле. Для остальных участников мероприятия будет применяться данная настройка. Как изменить язык профиля читайте по ссылке.

#### Вещание через энкодер.

Позволяет скопировать URL и ключ потока для вещания через RTMPS-поток в мероприятие.

Владелец мероприятия.

Вы можете выбрать кто из ваших коллег будет являться владельцем мероприятия.

Это определит ограничение на число участников, а также то, в чьей папке будет лежать запись.

# Вход на мероприятие

По умолчанию для любой встречи установлен свободный вход. Если вы хотите узнать имя, профессию или другую информацию об участниках до начала встречи, выберите опцию "Регистрация"

Обратите внимание! Все поля будут обязательны для заполнения. Добавить необязательные поля на текущий момент невозможно.

# Добавление своих собственных полей регистрации

Вы можете добавить в форму регистрации дополнительные поля, а также установить модерацию для участников, зарегистрировавшихся самостоятельно. Для этого:

- нажмите на значок "Изменить поля" справа от формы "Регистрация";
- в открывшемся окне нажмите кнопку +

Поля могут быть как свободными, так и с предустановленными значениями.

Модерация самостоятельно зарегистрированных участников.

Это способ ограничить доступ на встречу тем слушателям, которых вы не приглашали. Любой участник, который регистрируется не по приглашению, будет попадать на модерацию и не сможет войти на встречу, пока его не одобрит Организатор или Ведущий.

Пароль для входа

Позволяет задать любой пароль для доступа к мероприятию.

Установить напоминания

Настройка позволяет задать рассылку писем-напоминаний для участников мероприятия.

Всего может быть 3 напоминания до завершения мероприятия и одного письмо после.

Удалить мероприятие

Полностью удаляет мероприятие из личного кабинета. При необходимости можно сделать рассылку участникам с информацией об отмене мероприятия.

Добавьте участников. Им будет отправлено письмо с приглашением после сохранения настроек.

Нажмите на кнопку «Участники», а затем на кнопку «Пригласить»

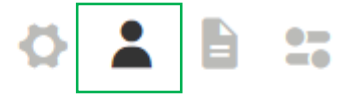

Вы ещё не пригласили ни одного участника на это мероприятие

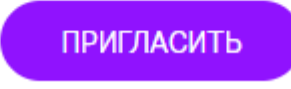

*Рисунок 14. Приглашение участников*

Введите почтовые ящики участников, которых хотите пригласить на встречу.

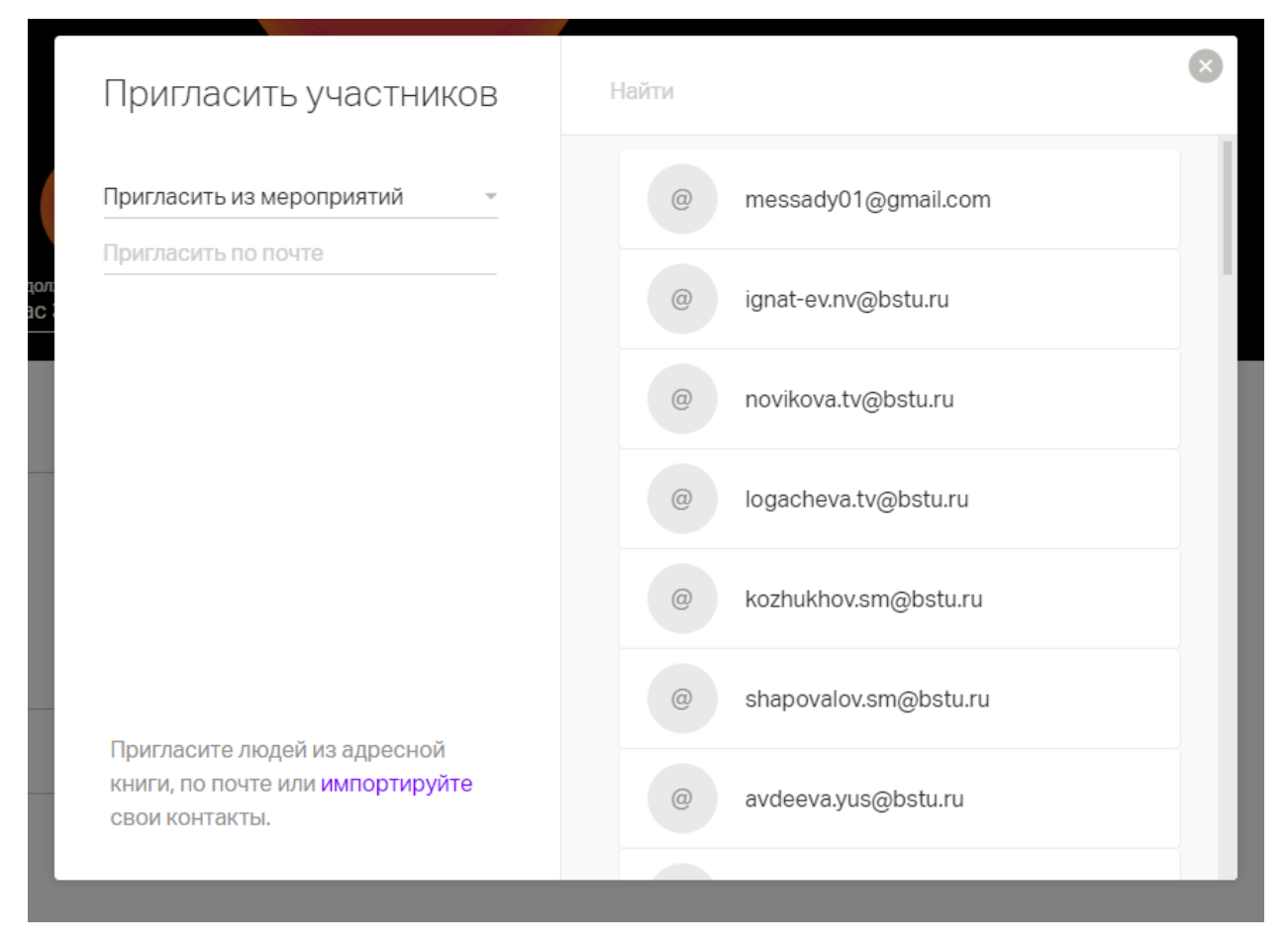

*Рисунок 15. Участники*

В настройках комнаты вы можете:

- Изменить язык интерфейса. Настройка, применяемая только для вас
- Увеличить/уменьшить размер шрифта для чата. Настройка, применяемая только для вас
- Изменить размер окошка с видео у ведущего (ведущих). Настройка применяется для всех на встрече
- Включить/отключить звуковые оповещения о новых сообщениях чата и вопросах. Настройка, применяемая только для вас
- Включить/отключить модерацию чата и вопросов. При включенной модерации новые сообщения от участников будут видны только после проверки модератором или администратором
- Изменять разрешение участникам на выход в эфир. При включенном разрешении вам надо выбрать требуется ли участнику подтверждение от ведущего или он будет выходить в эфир автоматически
- В встречах вы можете отключать присоединяющимся участникам микрофон по умолчанию. После подключения участник сможет его включить самостоятельно.
- Включить/отключить управления файлами. Если управление включено, то участнику будет доступен раздел файлы со всеми его возможностями:
- возможность удалять их, загружать свои файлы, выводить файлы на вебинар и листать их
- Включить/отключить возможность демонстрировать экран. Если опция включена, участники смогут демонстрировать свой экран. Если отключена - не смогут.
- Включить/отключить возможность управления медиаконтентом. При включенной возможности, участник сможет ставить видео/аудио на паузу и возобновлять проигрывание. А также перематывать видео/аудио для себя на любое другое время;
- Включить/отключить возможность писать сообщения в чат и задавать вопросы. Включает/отключает вкладку чата и вопросов
- Включать/отключать отображение вкладки со списком участников

Помимо этого, есть возможность очистить все сообщения из чата и из вкладки вопросов.

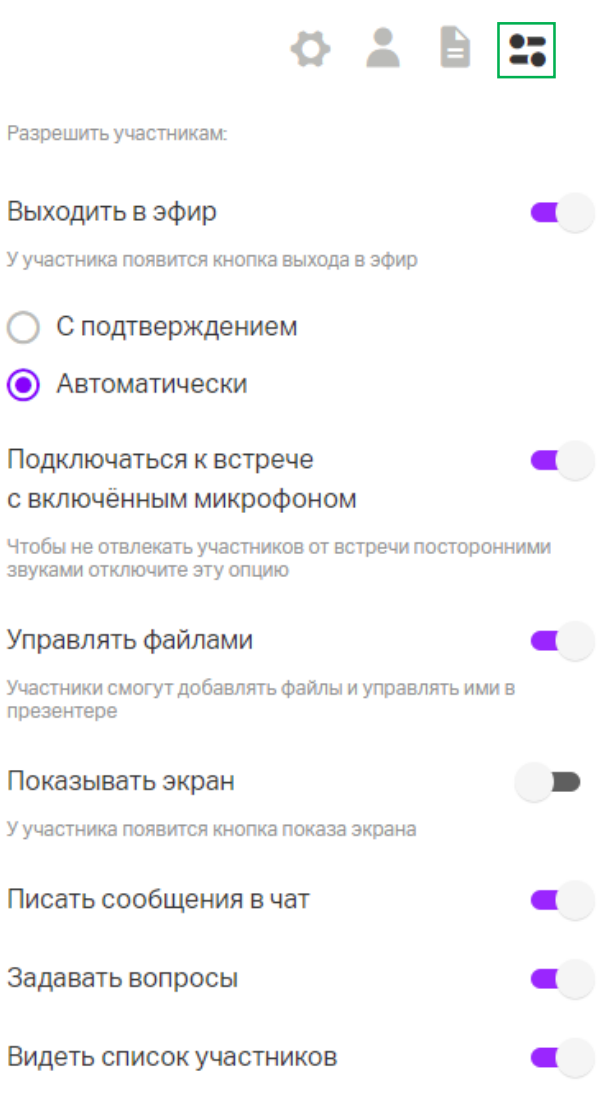

*Рисунок 16. Настройки комнаты встречи*

Завершите создание вебинара, нажав на кнопку "Сохранить изменения".

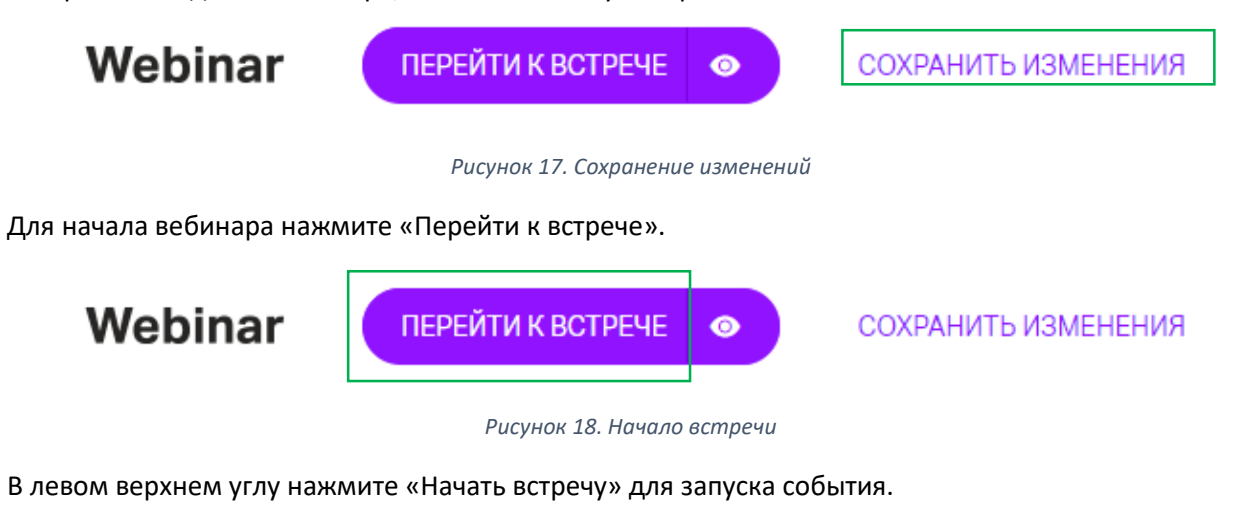

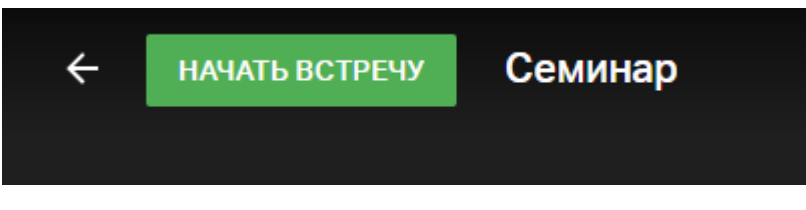

*Рисунок 19. Запуск события*

В правой части экрана нажмите на «Скопировать ссылку» и отправьте ее участника, которых хотите пригласить на встречу, если не сделали этого заранее.

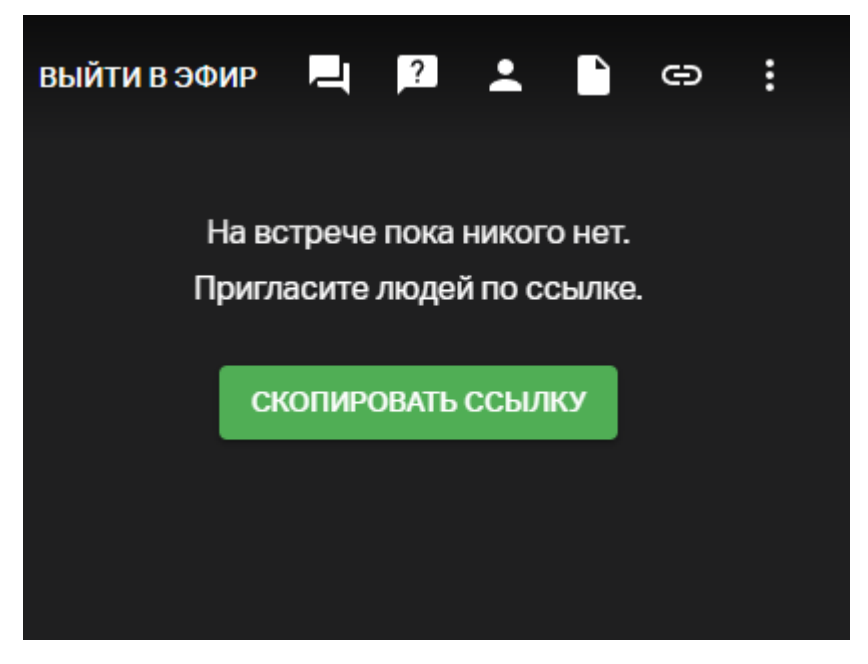

*Рисунок 20. Получение ссылки на событие*

Для приостановки или завершения встречи нажмите на кнопку в верхнем левом углу экрана.

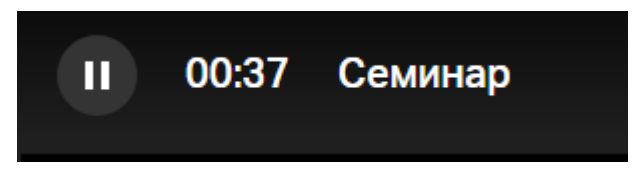

*Рисунок 21. Кнопка приостановки или завершения встречи*

Выберете «Пауза», для временной остановки события, или «Закончить встречу», для завершения события.

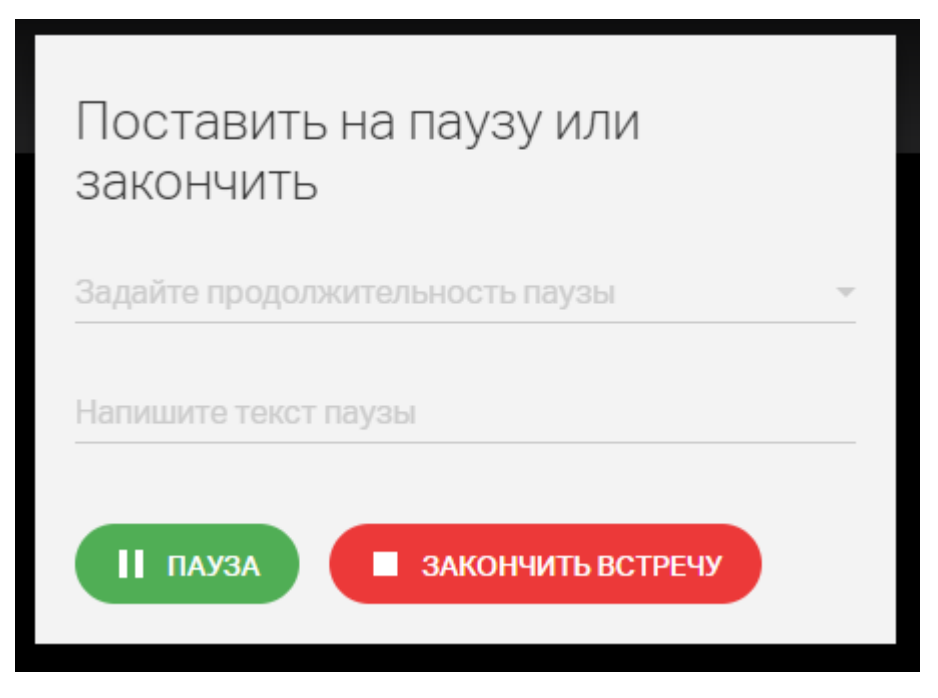

*Рисунок 22. Приостановка или завершение встречи*

Возможно планирование встречи через календарь встреч.

Перейдите в календарь встреч и нажмите «Запланировать».

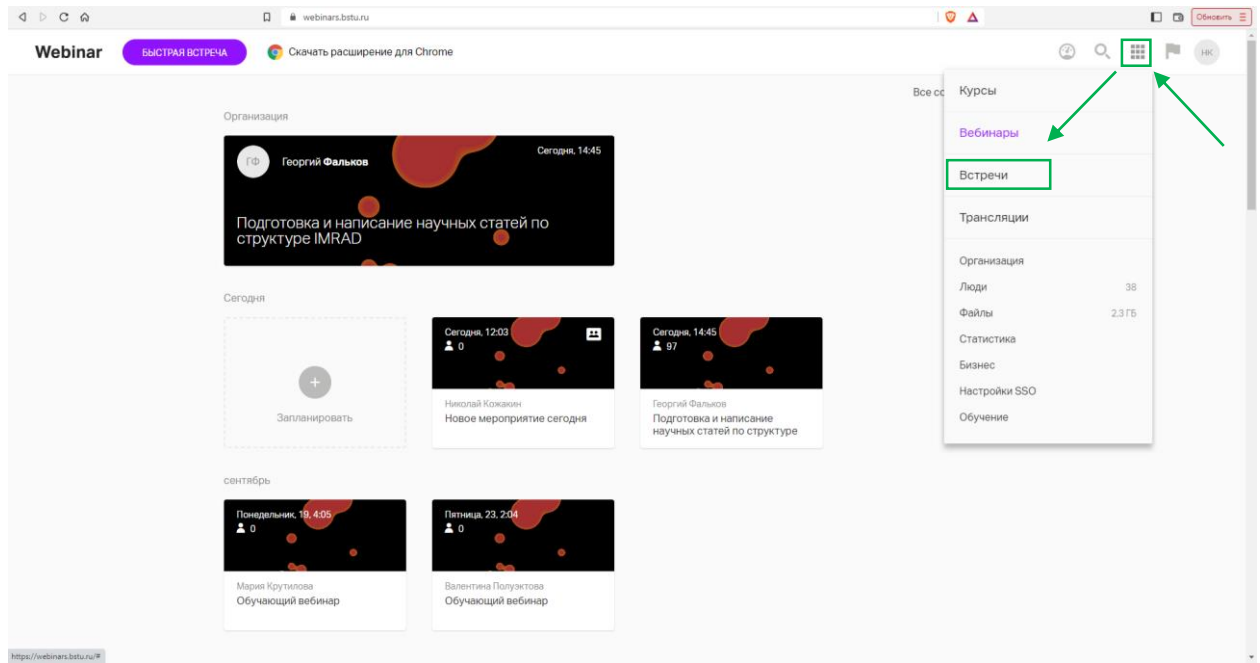

*Рисунок 23. Переход в календарь встреч*

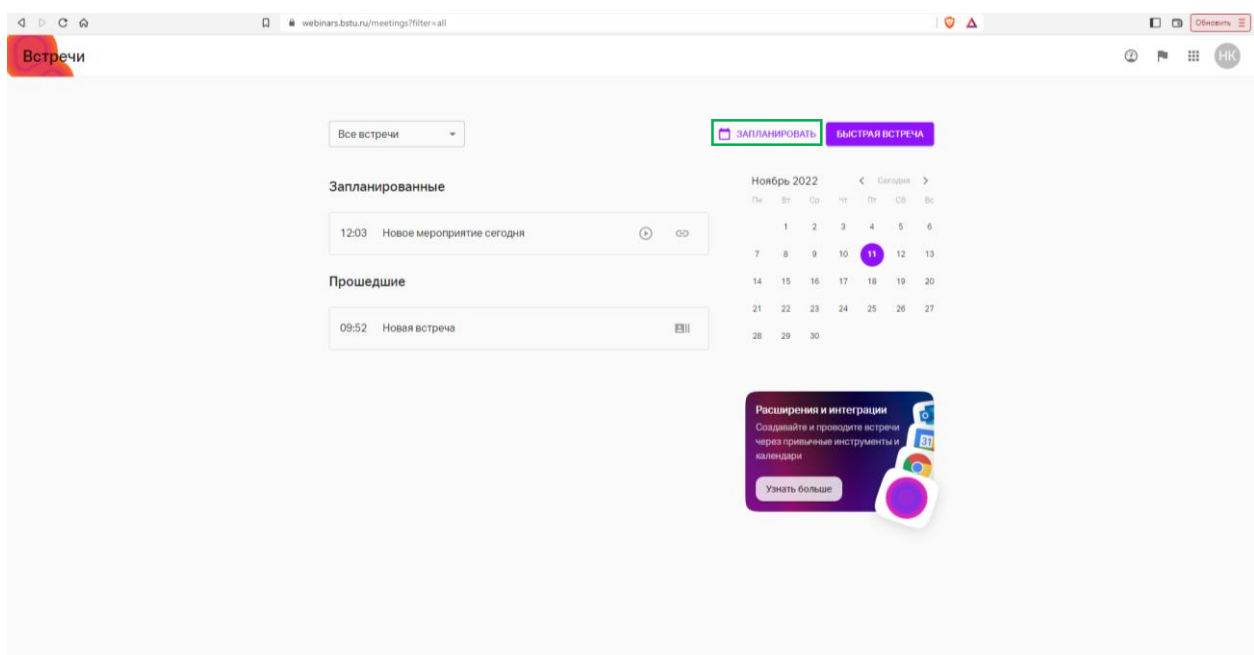

*Рисунок 24. Календарь встреч*

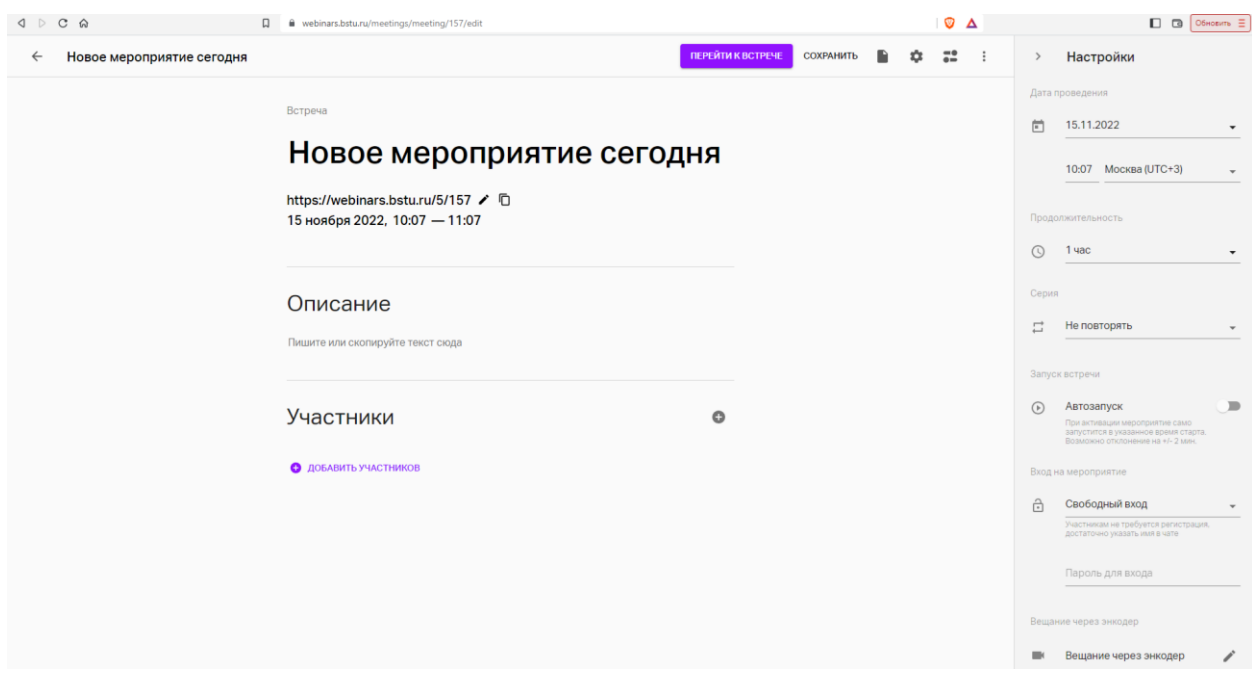

*Рисунок 25. Настройки комнаты встречи*

Настройки комнаты те же, только имеют другой внешний вид.

# Работа с календарем мероприятий

В личном кабинете вам доступны все встречи, вебинары и тренинги, на которые были приглашены.

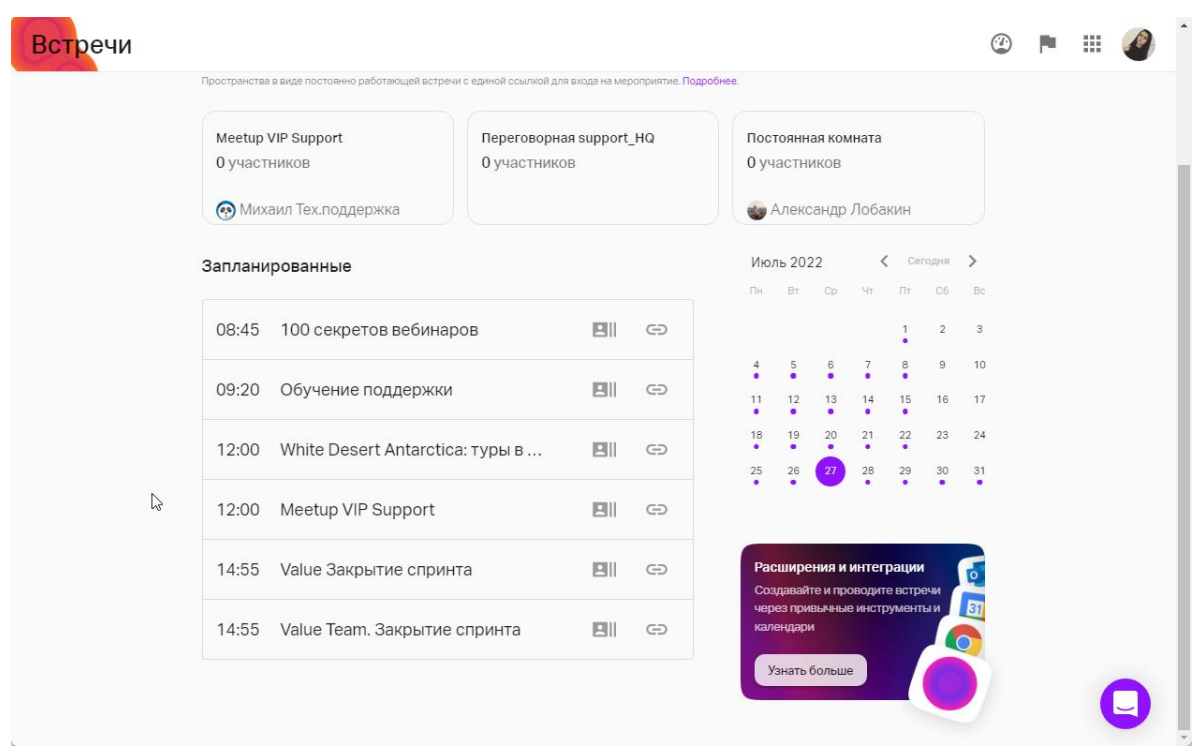

*Рисунок 26. Календарь мероприятий*

Предусмотрен режим фильтрации мероприятий: можно выбрать отдельно только те события, на которые **вы приглашены** и отдельно те**, которые созданы вами**:

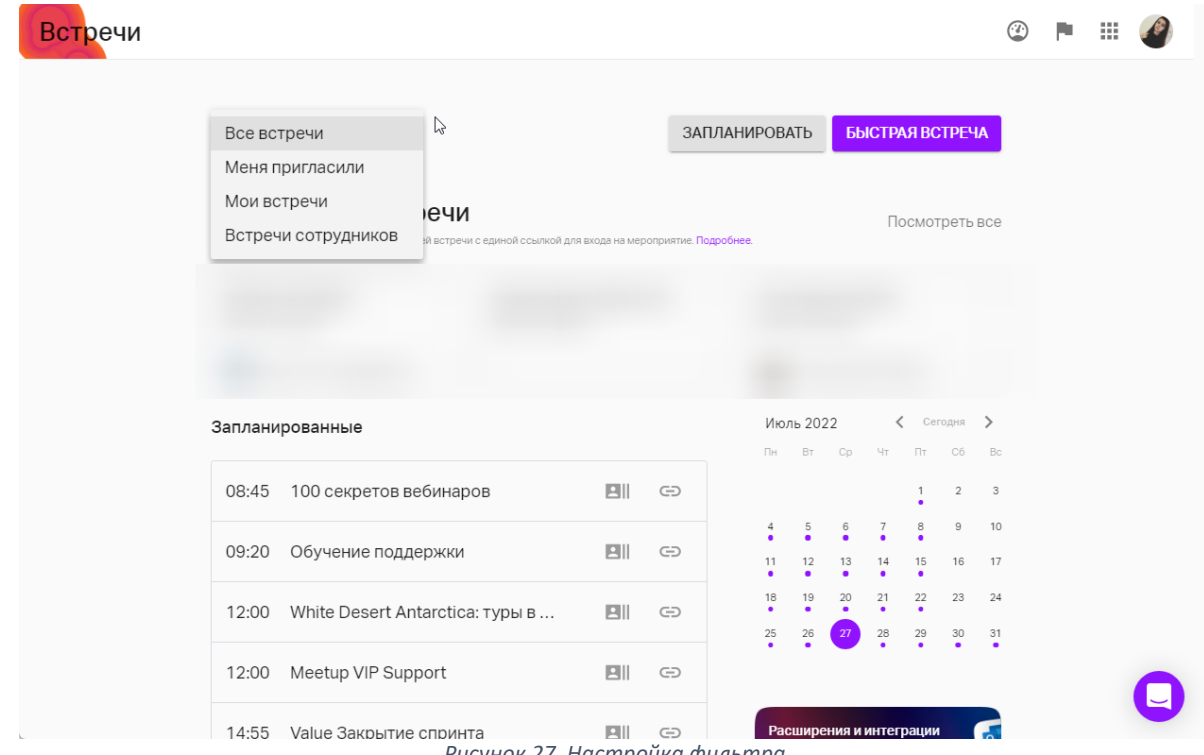

*Рисунок 27. Настройка фильтра*

Даты, на которые у вас запланированы мероприятия отмечаются фиолетовым кружком внутри календаря:

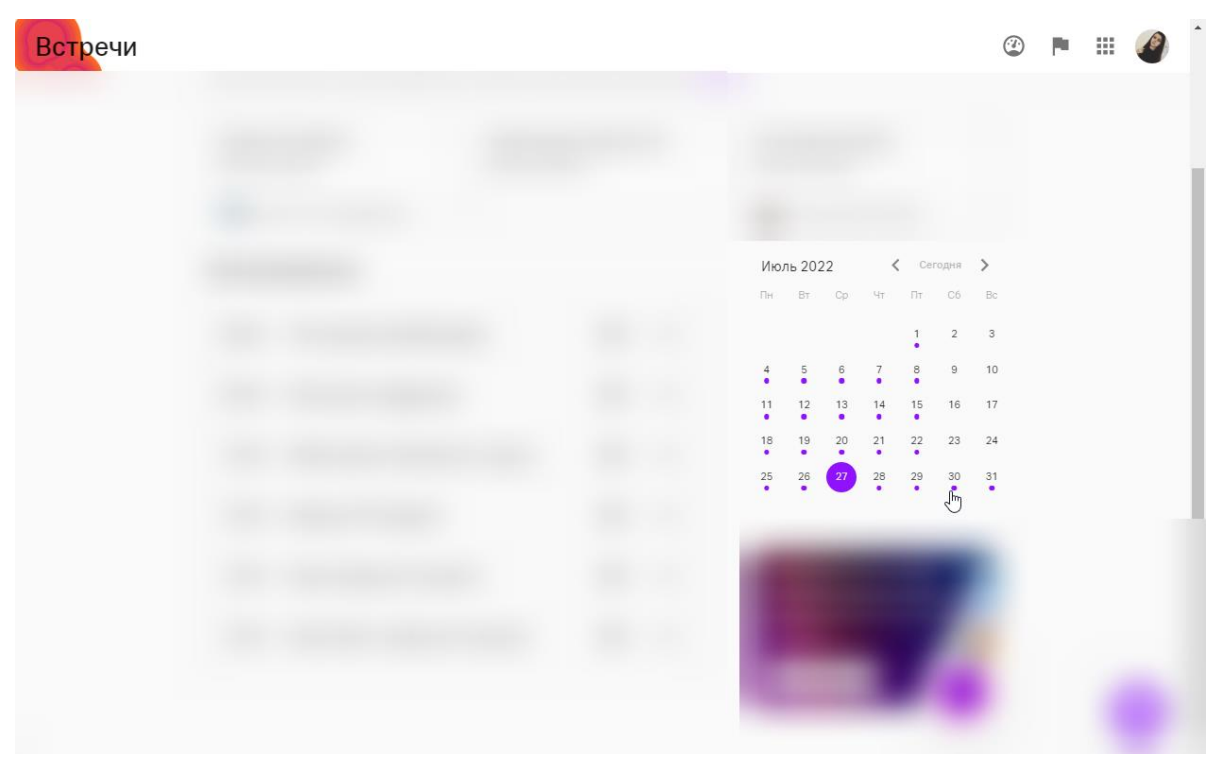

*Рисунок 28. Отображение мероприятий в календаре*

# Быстрая встреча с мобильного приложения

Запустите встречу, нажав на кнопку "Запустить встречу". Войдите во встречу. Нажмите на кнопку "Присоединиться". Пригласите людей на встречу. Нажмите на кнопку "Поделиться ссылкой" и отправьте ссылку всем людям, с которыми хотите встретиться.

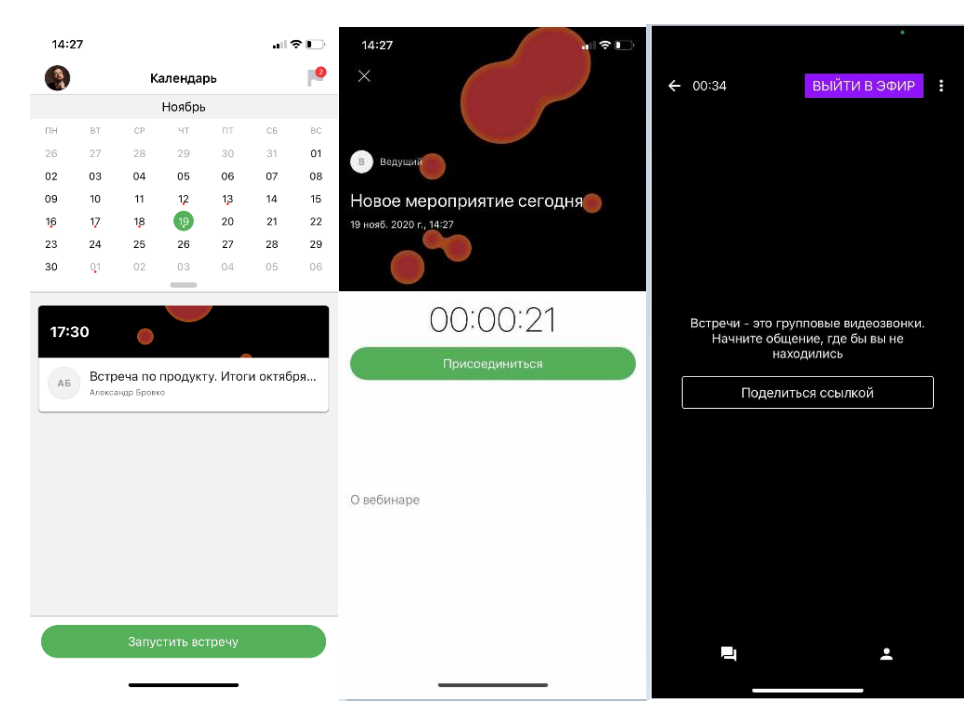

*Рисунок 29. Запуск события через мобильное приложение*

# Поднятая рука и реакции на встрече

# Поднятая рука.

Когда вы проводите сессию вопросов и ответов на мероприятии, важно, чтобы участники могли выразить свое желание задать вопрос, а вы могли модерировать процесс, так как времени на все вопросы может просто не хватить.

Участники могут поднять руку, а администраторы и ведущие видеть количество желающих задать вопрос и их список.

При этом ранжирование в списке идет по времени поднятия руки: участник, изъявивший желание задать вопрос первым, будет вверху списка.

Ведущий мероприятия может опустить руку конкретного участника или все руки сразу.

В режиме встречи, поднятая рука дублируется на окне видео участника.

Индикация поднятой руки появится в записи мероприятия.

В скором времени также будет добавлена возможность посмотреть реакции в выгружаемом файле статистики.

Реакции.

Реакции позволяют участникам встречи выразить свои эмоции по обсуждаемому вопросу без необходимости включать микрофон и перебивать ведущего.

После выбора реакции она отображается на видео участника и исчезает через 3 секунды:

На текущий момент реакции доступны только в встрече.

# Статистика по времени активной речи участника

Отслеживайте, кто принимает активное участие в командной работе, а кто отмалчивается и не вовлечен в процесс обсуждения решений.

В выгружаемом файле xls после встречи теперь доступна информация по времени активной речи каждого из участников.

Это поможет выявить тех, кто принимает активное участие в командной работе и выявить участников, которые менее всего вовлечены в процесс обсуждения решений.

**AL** AM % от общего времени разговора всех я Сколько времени говорил, чч:мм:сс участников 44.97%  $00:11:56$ 55.03% 00:14:36

В статистику, помимо стандартных данных, добавилось 2 столбца.

*Рисунок 30. Статистика*

- Сколько времени говорил. Время, когда с микрофона участника фиксировался звук.
- % от общего времени разговора всех участников. Отношение времени, когда от участника фиксировался звук к общему времени, когда шел звук от кого-либо из участников. Сумма по этому столбцу = 100%

Статистика доступна всем пользователям, но только по мероприятиям в формате встречи.

По мероприятиям в формате вебинара, данная статистика не собирается.

Если во встрече была групповая работа, то данные об активной речи участника в группе также попадут в общую статистику по встрече.